# Introduction to Dreamweaver

Adapted for CS3 By S. Stratton

## Contents

- 1. <u>Files</u>
- 2. <u>Getting started</u>
- 3. <u>Tables</u>
- 4. Images
- 5. <u>Saving</u>
- 6. <u>Previewing</u>
- 7. <u>Fonts</u>
- 8. <u>Style sheets</u>
- 9. <u>Hyperlinks</u>
- 10. Frames
- 11. Opening an existing file

#### Files and Folders

- 1. The first thing you need to do is create folders for your website
- Inside your ICT folder right click with your mouse and chose New >> Folder

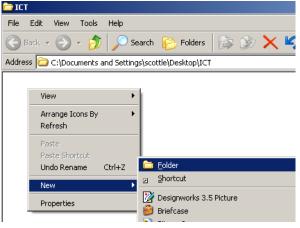

- 3. Name your folder website
- 4. Inside your website folder make 3 new folders. Images, Information and Webpages.

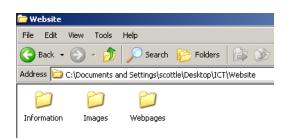

5. Save any written information, images and the webpages you are making in the appropriate folders.

## Getting started

- 1. Open up Dreamweaver
- 2. From the Create New menu select HTML

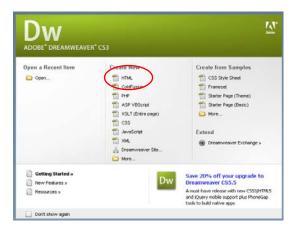

3. Dreamweaver will open on a new blank page.

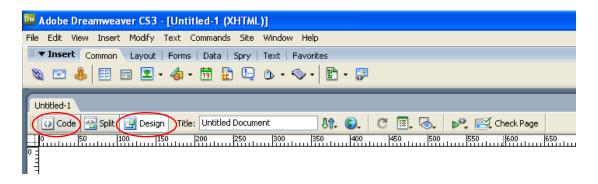

4. We will work in Design view – but you can also work in **Code** view. Click on **Code** and see what happens.

## <u>Tables</u>

You should use tables on every page in Dreamweaver.

This will allow you to put text and images next to each other.

1. There are 2 ways of putting a table on the page. The first is to use the Table icon on the tool bar.

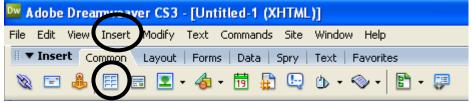

2. The second is to use the **Inset** menu and chose **table** 

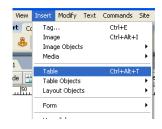

3. The table option box will appear.

Fill in the number of **rows** and **columns** you need

Leave the **table width** at 200 pixels.

Fill in the **Border Thickness**. If you do not want to see the table on your webpage chose **0**.

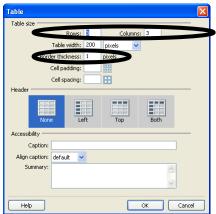

Press OK.

4. The table will appear in the corner of the page.

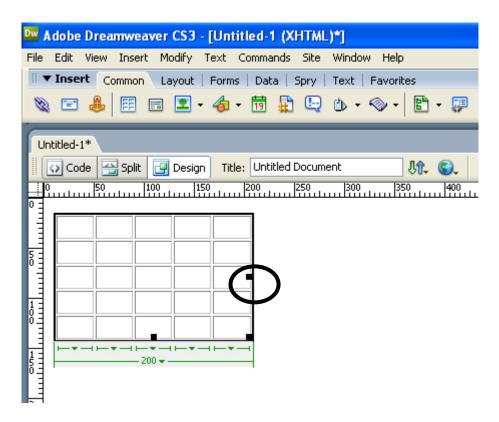

- 5. Use the black squares to stretch the table to the size you need.
- 6. Highlight the cells in the top row and right click with your mouse. Chose Table >> Merge Cells

| Untitled-1* | led Document F,                                       | 5ý <b>()(, (),</b>       | _ = ×                                | <ul> <li>Application</li> <li>Tag Inspe</li> <li>Files</li> </ul> |
|-------------|-------------------------------------------------------|--------------------------|--------------------------------------|-------------------------------------------------------------------|
|             | Select Table                                          |                          | Table                                | Files Asset                                                       |
|             | Merge Cells<br>Split Cell                             | Ctrl+Alt+M<br>Ctrl+Alt+S | Paragraph Format<br>List             | +                                                                 |
|             | Insert Row<br>Insert Column<br>Insert Rows or Columns | Ctrl+M<br>Ctrl+Shift+A   | Align<br>Font<br>Style<br>CSS Styles | +<br>+<br>+                                                       |
|             | Delete Row                                            | Ctrl+Shift+M             | Size                                 | •                                                                 |

7. Write your title in the space available

8. Other options on the table menu include Insert Row, Insert Column, Delete a Row.

|   | Table                    | Þ      | Select Table                |                          |
|---|--------------------------|--------|-----------------------------|--------------------------|
| - | Paragraph Format<br>List | )<br>) | Merge Cells<br>Split Cell   | Ctrl+Alt+M<br>Ctrl+Alt+S |
|   | Align<br>Font<br>Style   | + +    | Insert Row<br>Insert Column | Ctrl+M<br>Ctrl+Shift+A   |
|   | CSS Styles<br>Size       | + +    | Delete Row                  | Ctrl+Shift+M             |
|   | Templates                |        | Delete Column               | Ctrl+Shift+-             |